# **MRO Delay Line**

**Delay Line Analysis GUI Functional Description Document No. INT-406-VEN-1006** 

*Martin Fisher* 

*rev 1.0* 

*22 Jan 2010* 

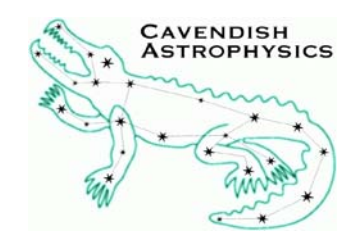

Cavendish Laboratory JJ Thomson Avenue Cambridge CB3 0HE UK

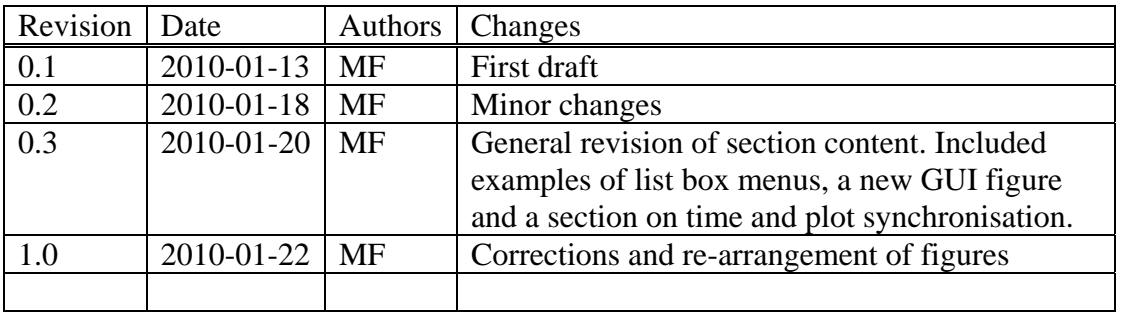

## <span id="page-1-0"></span>**Change Record**

# **Objective**

This document describes the functionality of the Delay Line Analysis GUI and some aspects of the software used in creating and developing it.

# **Scope**

The functionality of the Delay Line Analysis GUI is presented and aspects of the MATLAB implementation are described. Software design is not discussed as the application is developed in and runs under the MATLAB environment. The level of documentation that will support the delivered application is described.

# **Reference Documents**

RD1 Requirement specifications for the MROI "production" delay line software [\(INT-406-CON-0101\)](http://www.mrao.cam.ac.uk/research/OAS/pmwiki/uploads/MROIDelayLineSW.RequirementsReview/sw_req.pdf) 

RD2 MATLAB documentation (available at [www.mathworks.com/support/\)](http://www.mathworks.com/support/) and specifically 'Creating Graphical User Interfaces' at [www.mathworks.com/access/helpdesk/help/pdf\\_doc/matlab/buildgui.pdf](http://www.mathworks.com/access/helpdesk/help/pdf_doc/matlab/buildgui.pdf)

RD3 Prototype Trolley Test Results [\(INT-406-VEN-0109\)](http://www.mrao.cam.ac.uk/research/OAS/pmwiki/uploads/MROIDelayLine.TestResults/ProtoTestResults.pdf)

# **Applicable Documents**

AD1 Network Message Protocols and Telemetry/Status/Logs File Format [\(INT-406-VEN-1007\)](http://www.mrao.cam.ac.uk/research/OAS/pmwiki/uploads/MROIDelayLine.DesignDocumentation/msgformat.pdf) 

# **Acronyms and Abbreviations**

**DL** Delay lines

- **FITS** Flexible Image Transport System
- **HDU** Header Data Unit
- **HU** Header Unit
- **GUI** Graphical User Interface
- **ISS** Interferometer Supervisory System

**MROI** Magdalena Ridge Observatory Interferometer

- **OPD** Optical Path Difference
- **PSD** Power Spectral Density
- **UI** User Interface
- **UTC** Universal Time Coordinated

# <span id="page-2-0"></span>**Contents**

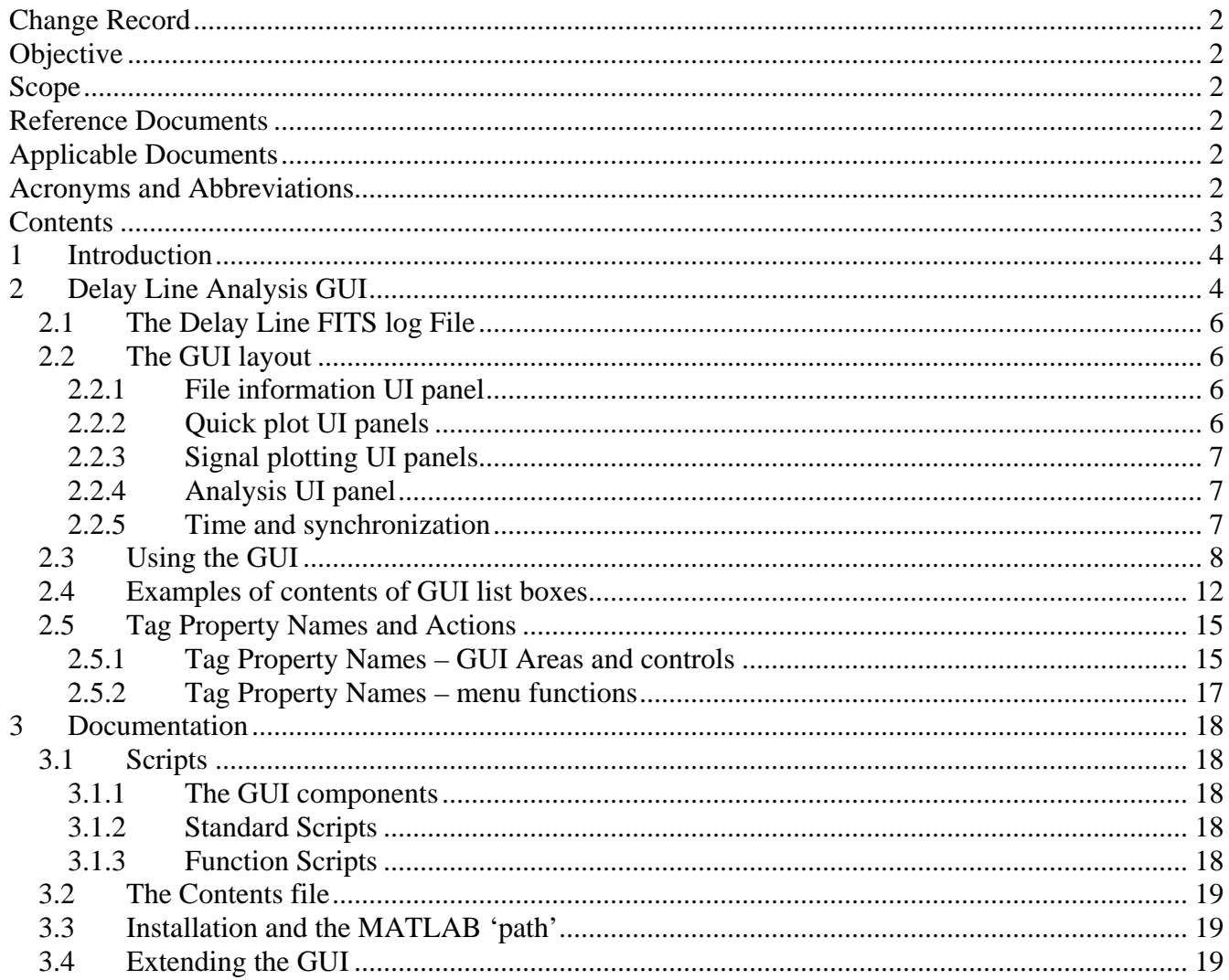

# <span id="page-3-0"></span>**1 Introduction**

The Delay Line FITS log analysis GUI is a stand-alone application that can read the DL FITS log files archived by the delay line workstation and display the data in a number of ways. The GUI is a MATLAB application that generates a single GUI window (in addition to the normal MATLAB windows) and can be run on any computer which has MATLAB installed or which has remote access to run MATLAB.

MATLAB is a widely used high-performance programming language and data visualisation tool for technical computing. It is interactive and has many built-in functions and features as well as being supported by a wide range of specialist *toolboxes*. In particular it has special provisions for building user interfaces which can be used to simplify complex processes or procedures that are suited to a particular application. More information about MATLAB including all the product documentation can be found on-line at [www.mathworks.com](http://www.mathworks.com/)

The minimum MATLAB requirements to run the GUI are MATLAB plus the Signal Processing Toolbox.

The Delay Line Analysis GUI has already been produced but is only partly functional. It has been used for assessing the performance of the prototype trolley but any special analysis has been done from the MATLAB command line. The delivered GUI will be complete and include the most useful functions so that no special knowledge of MATLAB will be required to carry out analysis of data obtained under the use cases defined in RD1. Provision is made, though, to export chosen data to the MATLAB workspace for further analysis using the full range of functions available in the MATLAB installation..

This document provides a description of the GUI, its functionality and how it is intended to be used. There is some information on how the MATLAB GUI is produced and how the functions are implemented. There is no description of the software itself but there is a section describing what supporting documentation will be provided with the production version of the GUI.

# **2 Delay Line Analysis GUI**

The DL Analysis GUI window, shown in [Figure 1,](#page-4-0) is a MATLAB figure window containing UI panels for areas containing objects such as push buttons, list boxes and graphics display areas called axes. The software is developed using MATLAB's in-built 'GUIDE' facility to provide the GUI figure and an associated script file containing 'call-backs' and custom code for all the objects in the GUI. These are supported by custom written MATLAB scripts which are invoked within the call-back of a control or display provided in the GUI.

A custom pull-down menu bar features in the GUI window from which the DL FITS log file to be examined can be defined and the primary information loaded. The data of interest are then loaded and extracted ready for display according to the options selected in the rest of the GUI. There are also facilities to carry out commonly required operations on the data before display and also to export data to the MATLAB workspace for detailed analysis using MATLAB's in-built functionality.

Also included in the GUI is a standard MATLAB figure toolbar. This allows all the features available in a figure toolbar to be used. This is especially useful for zooming and panning the plots in the four axes areas of the GUI.

Delay Line Analysis GUI Functional Description.doc Page 5 of 19

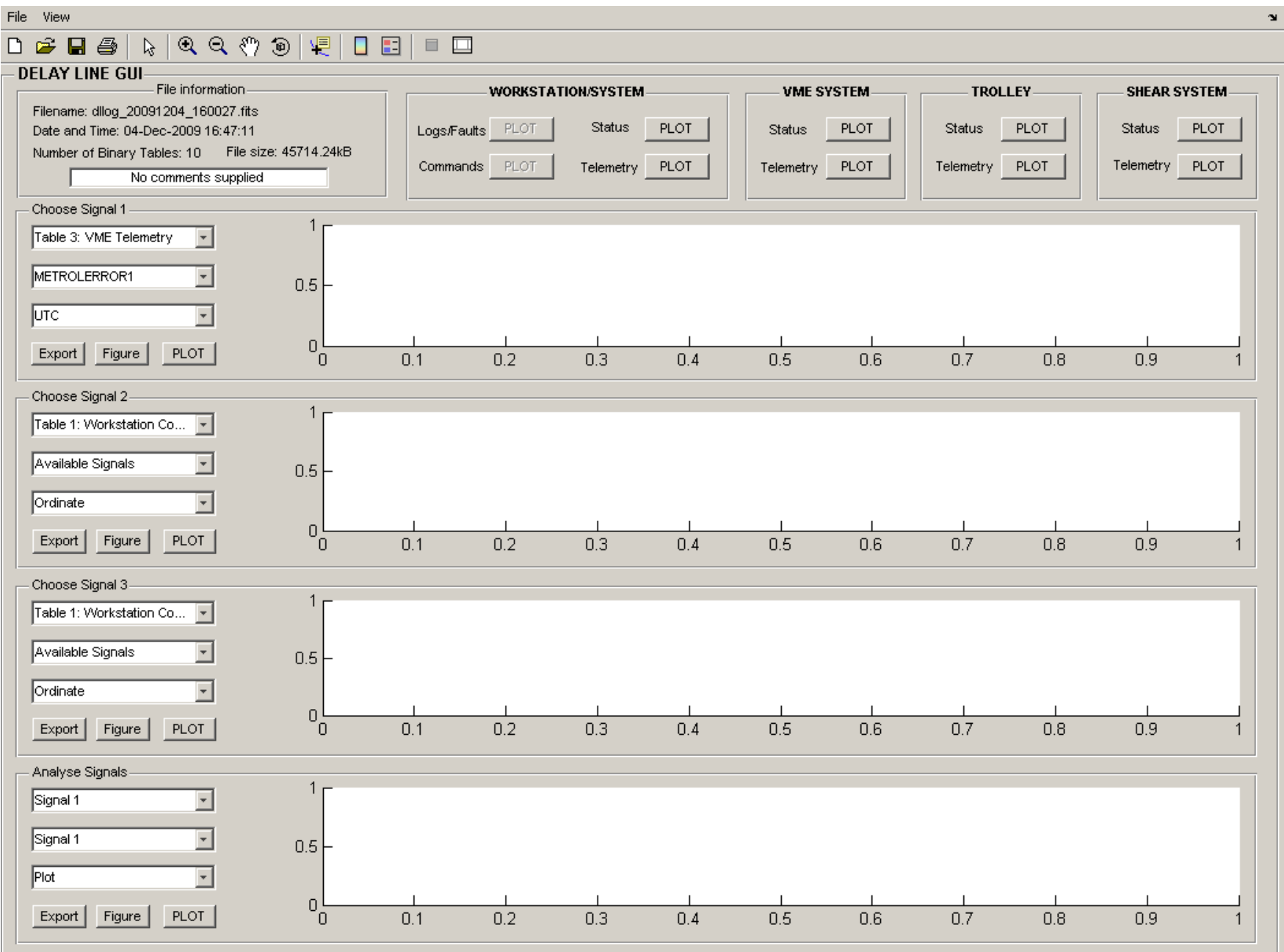

<span id="page-4-0"></span>**Figure 1 The DelayLineGUI layout** 

## <span id="page-5-0"></span>*2.1 The Delay Line FITS log File*

The DL FITS log files conform to the FITS standard and the header unit (HU) of the Primary HDU contains basic information about the file. The HU of each subsequent HDU comprising the file describe the detailed content and arrangement of the data in that HDU. The actual data is stored in binary tables according to a specially devised protocol, see AD1 for detailed information. The files are read using the built-in MATLAB functions *fitsinfo* and *fitsread* for interrogating the header units of FITS format files and reading in a specified binary table respectively.

# *2.2 The GUI layout*

The GUI is laid out in a top-level UI panel called DELAY LINE GUI (see **Error! Reference source not found.**). Within this panel, at the top, are four 'quick plot' UI panels and below these are three identical 'signal plotting' UI panels and an 'analysis' UI panel. The menu bar of the GUI figure contains 'file' and 'view' pull-down menu items. The 'file' menu item contains options for opening a DL FITS log file, printer setup, printing the GUI and closing the GUI. The 'view' menu item currently contains one option which is to close all figures (except the GUI). Below the menu bar is the standard MATLAB figure toolbar which is useful for zooming, panning, editing and annotating plots in the axes areas of the UI panels. Descriptions of the individual UI panels are given in the following subsections.

## **2.2.1 File information UI panel**

At the top of the GUI window, the first UI panel on the left presents information about the file which has been selected. This includes the filename, the date and time it was created, the file size and the number of binary tables it contains. Also, there is an 'edit text' box into which a comment (if provided in the file) is pre-loaded. The information in the edit box can be changed by left-clicking in the box with the mouse, allowing a comment describing the test to be entered if required. The information in this box is printed as part of the heading to each figure that is generated by subsequent plotting actions. The comments, if any, in the DL FITS log file are not modified.

## **2.2.2 Quick plot UI panels**

The remaining UI panels from left to right contain 'quick plot' functions for the Workstation, VME (metrology) System, Trolley and Shear System. When a file is selected its header contents are examined and the information used to activate the PLOT buttons within these panels to show what subsystem data is available. Actuating a plot button causes the complete set of plots of associated data to be produced in a series of standard MATLAB figure windows. These windows have controls for printing, saving, exporting, editing, zooming and panning the plots contained within them as well as to carry out some basic data analysis functions. These figure windows remain open unless specifically deleted and are not overwritten by subsequent plots.

For each subsystem the current software assumes that there is just one delay line and that a particular set of data is available in a particular order and arranges the plots for that subsystem in sensible groups. The time axes for these plots are not synchronised and start from the first data point available. In practise the start of all data streams should be concurrent to within one second. The production version of this software will handle any number of delay lines and not assume any particular order or presence of data (this complicates plotting data in sensible groups in MATLAB figures with multiple axes and so may not always be possible if data streams are removed or added). However it will attempt to synchronize plots using information available from the FITS header and Binary Table extensions. Section [2.2.5](#page-6-1) discusses how time and synchronisation will be handled.

## <span id="page-6-0"></span>**2.2.3 Signal plotting UI panels**

The three signal plotting UI panels are used to select and display particular signal data from the DL FITS log file, choosing the abscissa and ordinate as required. Once the signal is selected it is available to be acted on by the three pushbuttons in the panel and also to the analysis UI panel.

Each signal plotting UI panel contains three list boxes which are populated according to the DL FITS log file contents. When a file is selected the first list box is populated with a list of the available subsystems. When a selection is made from this menu the remaining two list boxes in the panel contain the available signals from the subsystem. Examples of list box contents are given in section [2.4.](#page-11-1) The middle list box is the abscissa for the plot and the lower list box is the ordinate. The plot is produced in the associated axes area of the panel when the PLOT pushbutton is actuated. The data is automatically scaled to fit in the axes but there are controls to modify, zoom or pan the plot. It is useful to be able to transfer the plot to a standard MATLAB figure, which has more tools built in, and so release the GUI axis area to be used for another plot. The transfer is accomplished and the new figure produced when the Figure pushbutton is actuated.

The Export pushbutton is provided to allow the user to transfer the data to the MATLAB workspace for more complicated processing or analysis. The MATLAB user can then, at the command line window use any of the MATLAB functions, tools (such as *Time Series Tool* called by tstool), userwritten functions, or other toolbox functions.

## **2.2.4 Analysis UI panel**

This panel is very similar to the signal plotting UI panels except that the contents of the list boxes are different. The upper and middle list boxes are populated with the choice of the available signal abscissas of the three signal plotting UI panels and UTC. The upper list box is the abscissa for the new plot and the middle list box is the ordinate. This allows data from one subsystem to be plotted against data from another subsystem or against UTC, whichever is desired. The data can be plotted in the axes area, sent to a new MATLAB figure and/or exported to the MATLAB workspace as described earlier.

The lower list box provides a choice of functions to be carried out on the selected data. The functions currently envisaged are as follows:

**Extract:** extract a contiguous section of the data and set as the default ordinate and abscissa.

**Subtract:** subtract the default ordinate and abscissa and plot against UTC.

**Stats:** perform a set of simple statistics on the default abscissa and display them in the axes area.

**Power Spectrum:** compute the PSD of the default abscissa and display in the axes area.

**Integrated Power:** compute the integrated PSD of the default abscissa and display in the axes area.

**Auto-correlation:** compute the auto-correlation function of the default ordinate.

**Cross-correlation:** Compute the correlation of the default abscissa and ordinate.

**Transfer Function:** compute the transfer function of the default abscissa and ordinate then display in the axes area.

## <span id="page-6-1"></span>**2.2.5 Time and synchronization**

Subsystem time is set using NTP and therefore subsystems can only be synchronized to about one millisecond. This means that, while data from the same subsystem can be synchronized when plotting, data from different subsystems cannot be synchronised to better than one millisecond. In order to

<span id="page-7-0"></span>'align' plots of data from different subsystems to the millisecond level of synchronisation time is obtained from the FITS header and binary table extension information which is provided by the MATLAB function '*fitsinfo'*. This avoids having to read in every binary table just to find the UTC of the first data point. The keyword DATE\_OBS in the binary table extension information provides the date and UTC (to three decimal places of second) of the start of measurement for that particular binary table. The start time chosen from one of the binary tables can be defined as the zero point or reference time to which the start time from all the other tables is adjusted when plotted (or exported).

The GPS time module resides in the VME system and so the most accurate time will be that supplied with data from that system. Because the VME system is likely to be operational for most DL FITS logs, the reference time will be derived from the DATE\_OBS keyword of the VME Telemetry data. In the event that this is not available then the reference time will be derived from the earliest DATE\_OBS time in the DL FITS log.

## *2.3 Using the GUI*

To select a DL FITS log the file menu at the top of the GUI window is pulled down and the OPEN choice is selected. This opens a standard file selection window from which the required file can be selected. The information from the FITS header and binary table extensions is imported into MATLAB and displayed in the *File Information* UI panel and also, in more detail, at the MATLAB command window. The UI panel presents information about the file which has been selected, including the filename, the date and time it was created, the file size and the number of binary tables it contains. The 'edit text' box will contain a comment (if one was provided in the file) or some default text. The information in the edit text box can be changed at any time by left-clicking in the box with the mouse and entering/deleting text. The information in this box is printed as part of the heading to each figure that is generated by subsequent plotting actions and so comments should be short but sufficient to identify the nature of the test.

It is possible that DL FITS logs may contain more than one binary table of a particular type because another recording was made without changing the filename. This is detected automatically when a DL FITS log is selected, appearing in the Source Selection list box and also in the information in the MATLAB command window. It is not evident as far as the quick plot button are concerned and so if more than one table of a particular type exists then whenever a quick plot is requested a dialog box will appear asking the user to choose which table should be loaded. Plots are then produced using the data from the table that has been loaded. A similar dialog box will appear if there is more than one of a type of subsystem to choose from.

The GUI can be used to quickly assess the performance of the whole system by importing the DL FITS log of a particular test and then using the quick plot buttons to generate the plots of interest. As these plots are MATLAB figures then all the standard figure tools are available to manipulate, analyse, print and save the plot. Plots remain open unless specifically closed so it is possible to have one particular plot from a series of DL FITS log files open for direct comparison.

For a more specific analysis e.g. to examine the PSD of some portion of the metrology error one would load the DL FITS log file, get the appropriate signal into one of the signal plotting UI panels and then select that signal in the analysis UI panel. The 'Extract' function is then selected and the portion of the signal required is defined and plotted in the axes area. The 'Power Spectrum' function is then selected and the result replaces the plot in the axes area. Pressing the 'Figure' button plots the same result in a MATLAB figure, which is easier to examine, and also allows the analysis UI panel to be used for

another plot, e.g. the Integrated Power function, or to operate on a different set of data.

For overall performance assessment the most appropriate plot, an example of which is shown in **Error! Reference source not found.**, is available from the VME metrology telemetry subset. This provides an assessment of metrology error (converted to OPD) against performance criteria derived from the DL requirements and used as part of the acceptance test procedures (see appendix to RD3). Also, apart from the plots of each telemetry item there are also plots of the power spectral density and integrated power of the metrology error which inform about periodic disturbances and what contributes most to the metrology error. An example output from a trolley test is shown in **Error! Reference source not found.**.

The following is an example of the output which appears in the MATLAB command window when a DL FITS log file is selected in the GUI window.

File information.....

Filename: 'CAMatlab Files\Cavendish\Log Files\dllog 20091215 112110.fits' FileModDate: '15-Dec-2009 11:54:51' FileSize: 28290240 Contents: {1x11 cell} PrimaryData: [1x1 struct] BinaryTable: [1x10 struct]

There are 10 Binary Tables with Name and Source/Client:

Table 1 DL CMD **WKSTN** Table 2 DL LOG N/A Table 3 DL TELEMETRY VME Table 4 DL TELEMETRY SHEAR1 Table 5 DL TELEMETRY TRLY1 Table 6 DL TELEMETRY SYSTEM1 Table 7 DL STATUS SHEAR1 Table 8 DL STATUS **VME** Table 9 DL STATUS TRLY1 Table 10 DL STATUS SYSTEM1

FITS header user-supplied comments (if any): 'looking for diff pos interference'

If a second recording had been made before the file was closed then another set of status and telemetry tables would have been added and in this case the following lines would appear after Table 10 line above:

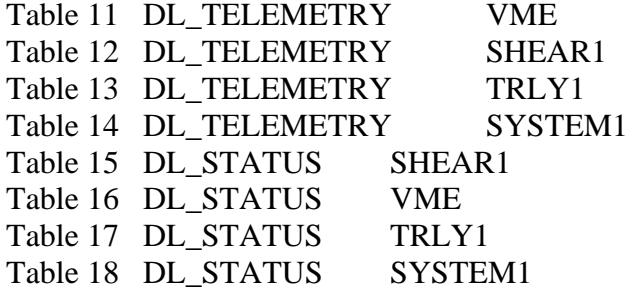

### dllog-20080806-144929.fits - OPD error. Test description: Holding station (in vacuum). (**Test Run passed**)

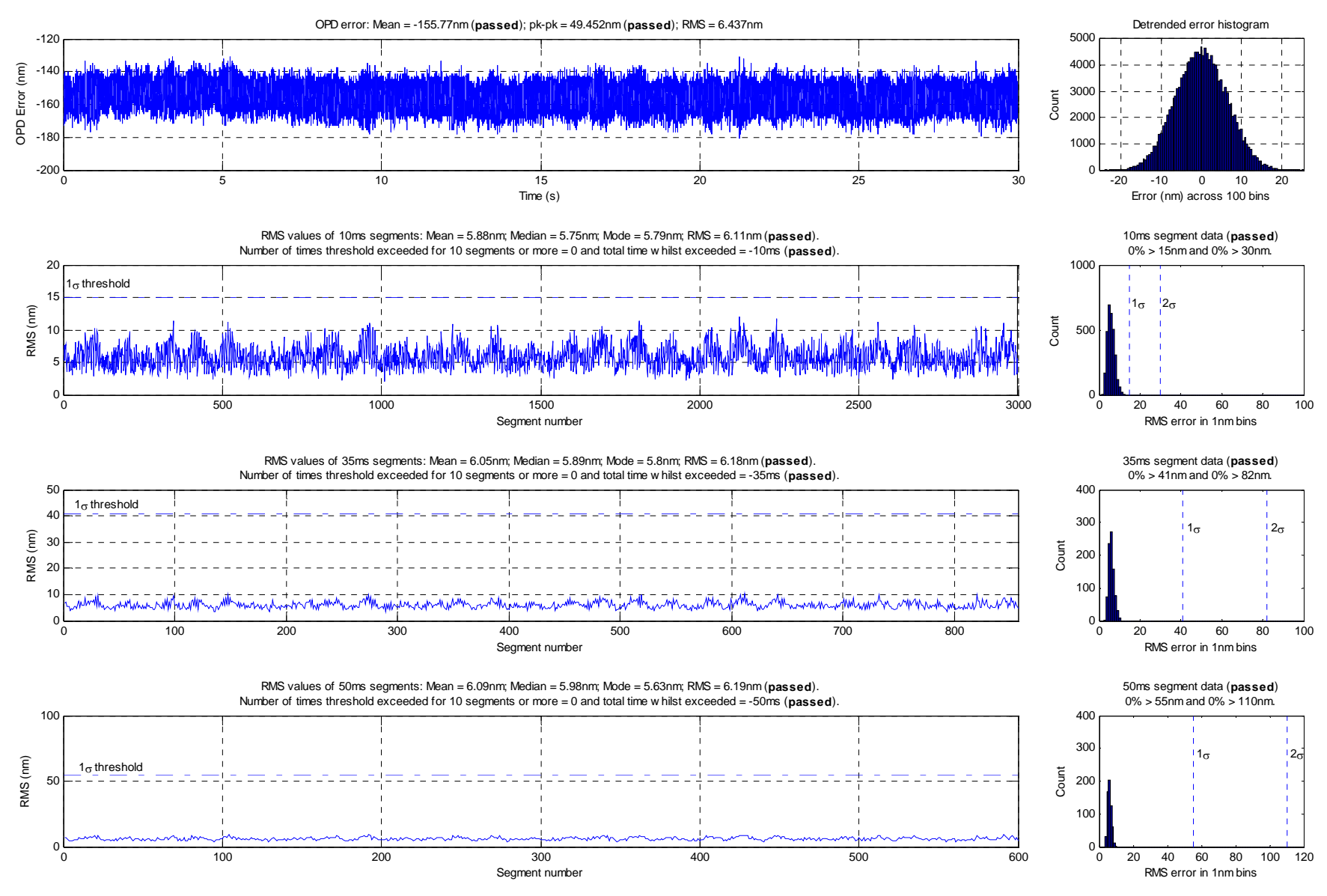

**Figure 2 Example output of test criteria plot generated from metrology error data** 

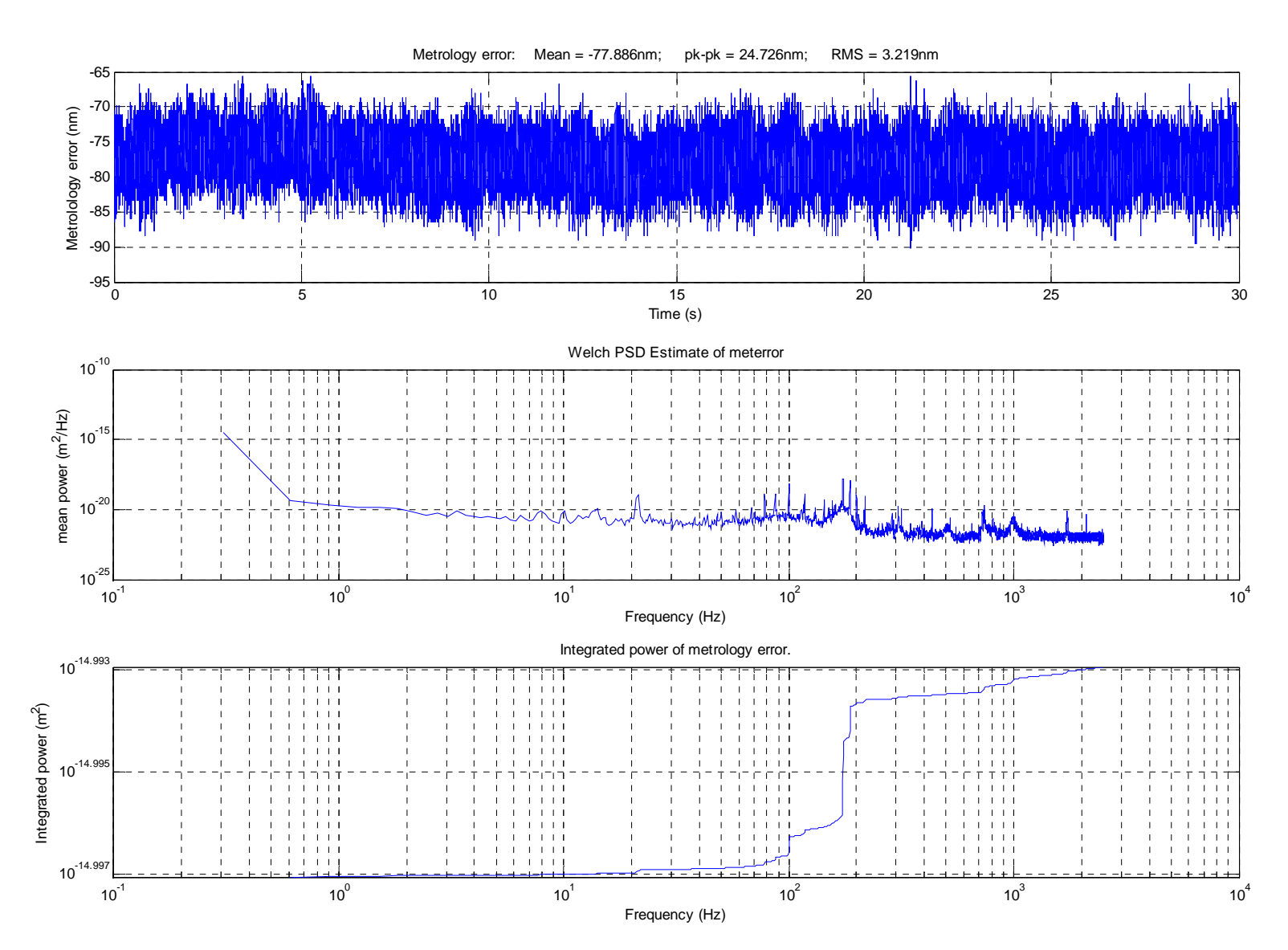

dllog-20080806-144929.fits - VME telemetry data. Test description: Holding station (in vacuum)

**Figure 3 Example output from one of the VME telemetry figures produced by the quick plot button.**

## <span id="page-11-1"></span><span id="page-11-0"></span>*2.4 Examples of contents of GUI list boxes.*

The following examples show the contents of list boxes for each subsystem. Note that the contents of the Source Selection list box depend on which binary tables are present in the DL FITS log while the contents of the other list boxes depend on what data is available in the binary tables.

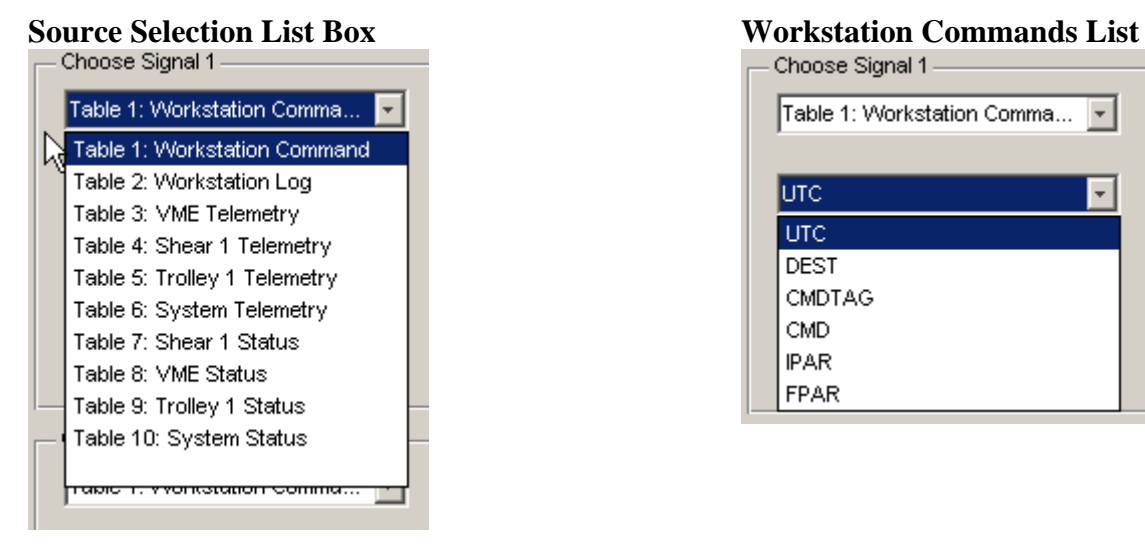

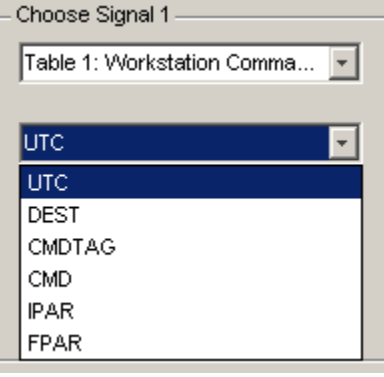

### **System Telemetry List System Status List System Status List**

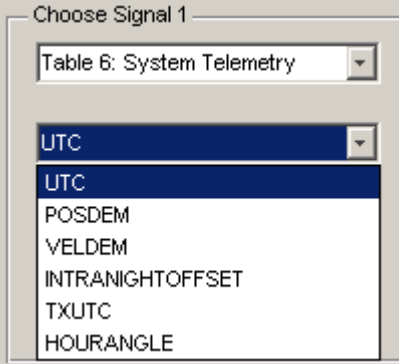

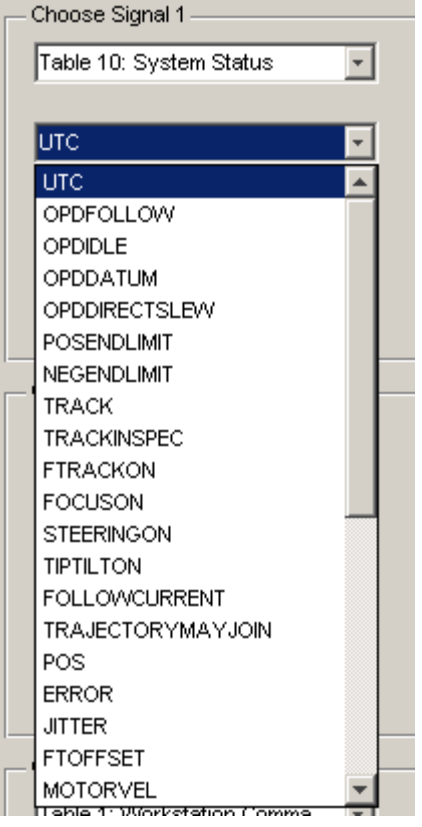

# **VME Telemetry List VME Status List**

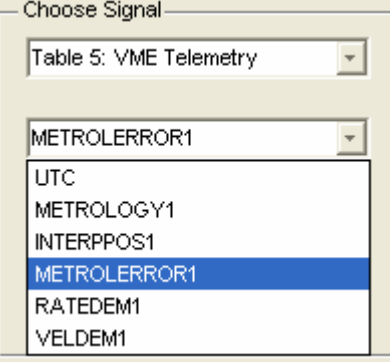

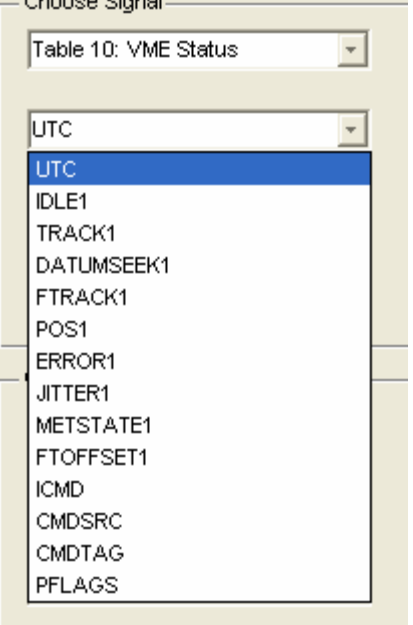

### **Trolley Telemetry List Trolley Status List**

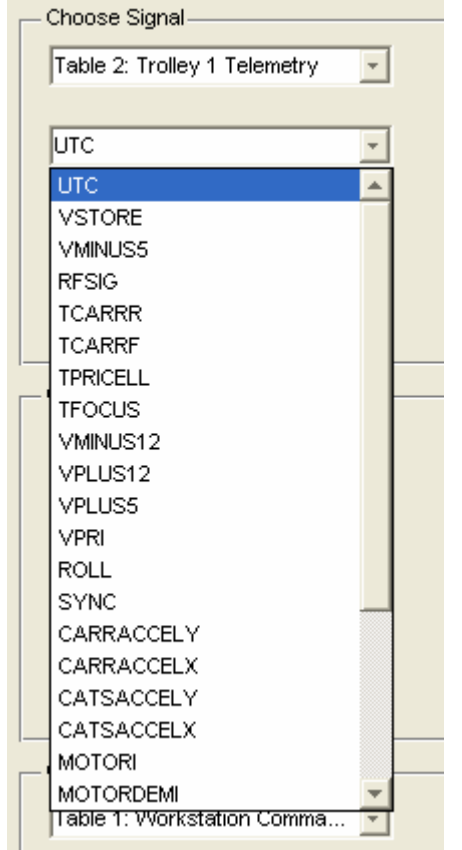

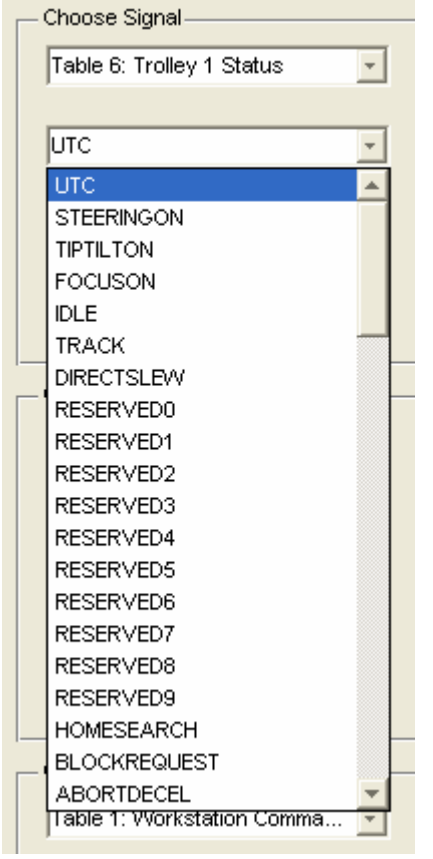

### Shear Telemetry List Shear Status List

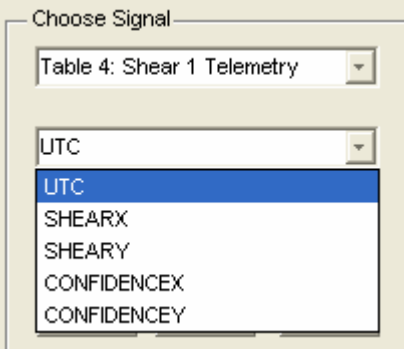

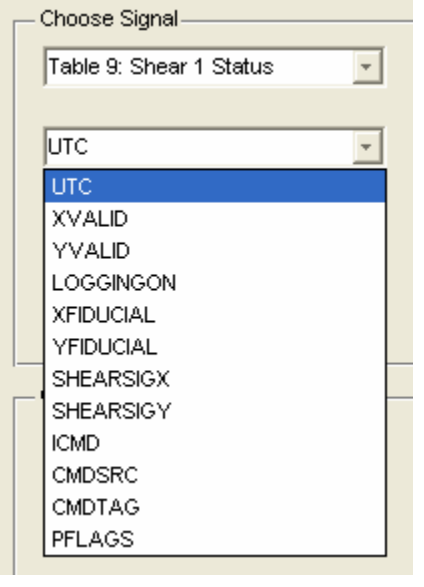

### Analyse Signals List Plot List

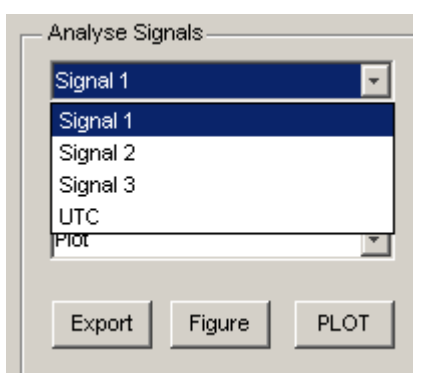

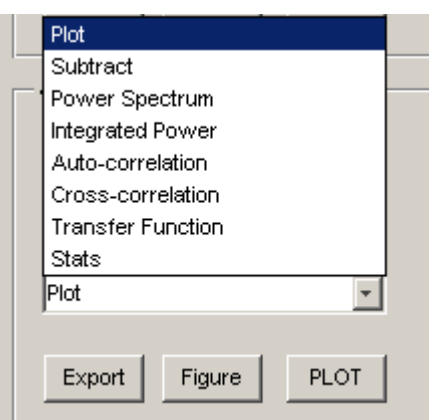

## *2.5 Tag Property Names and Actions*

The following tables list the component objects of the GUI panel and the actions initiated when a control is operated.

### **2.5.1 Tag Property Names – GUI Areas and controls**

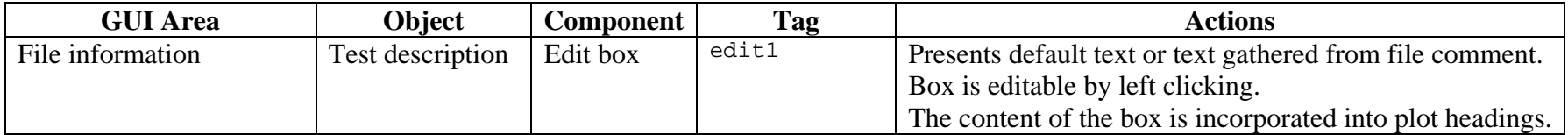

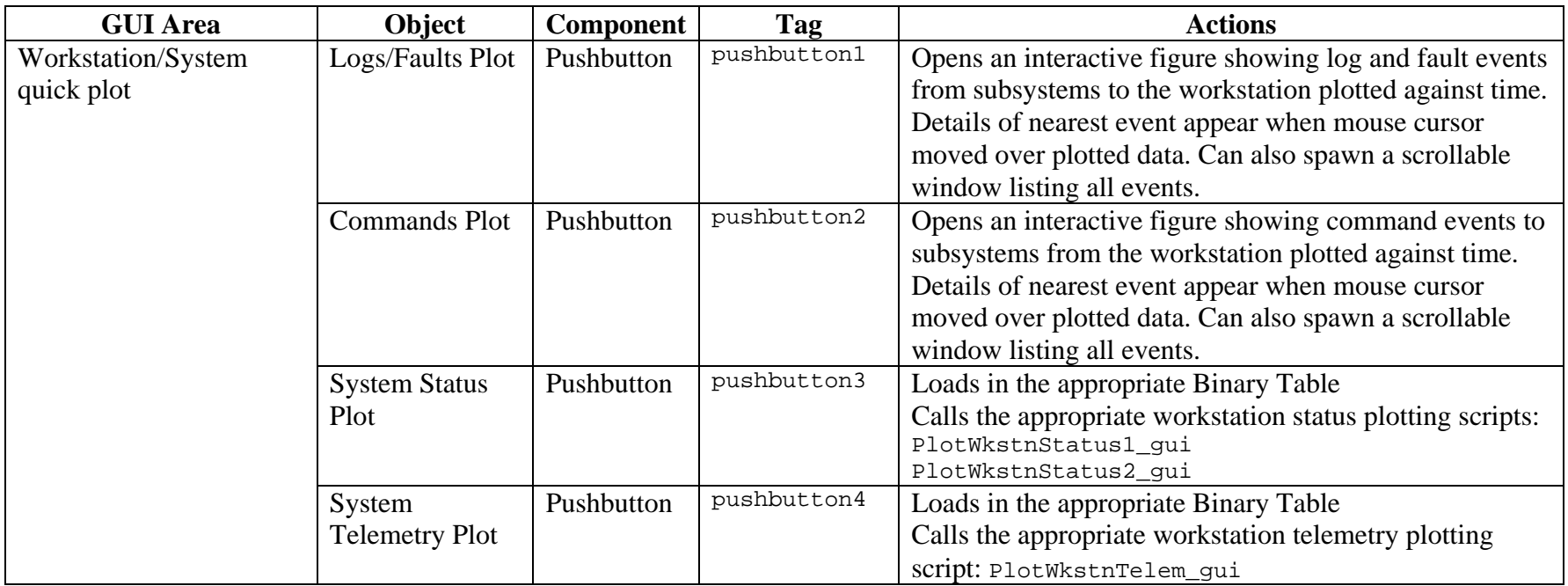

<span id="page-14-0"></span>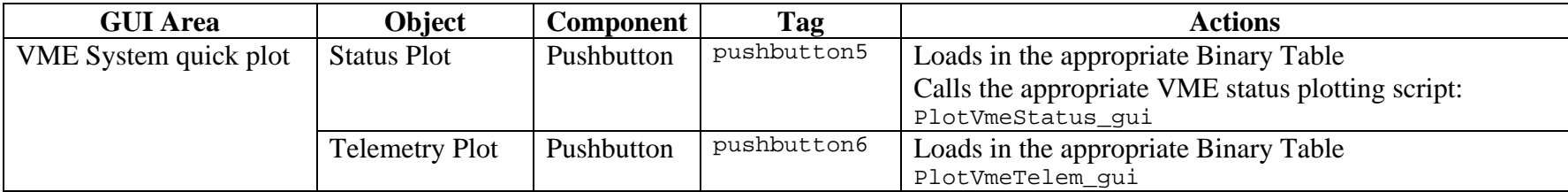

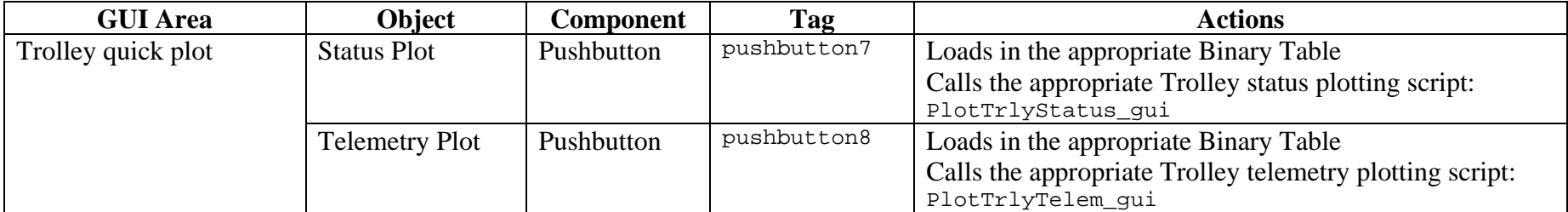

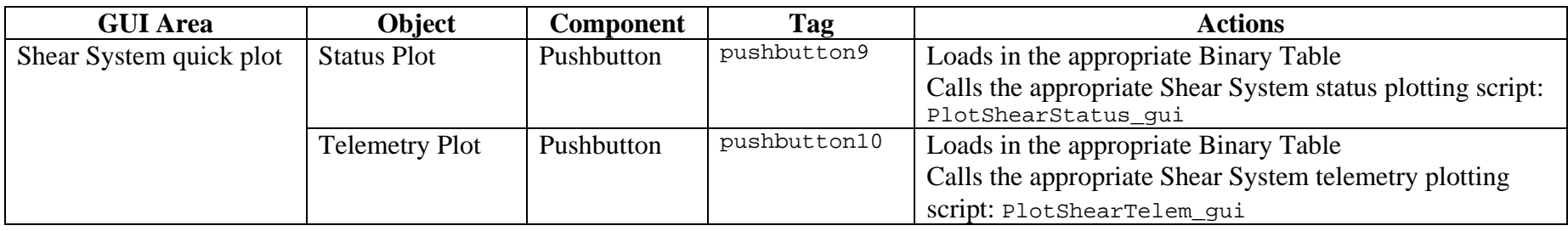

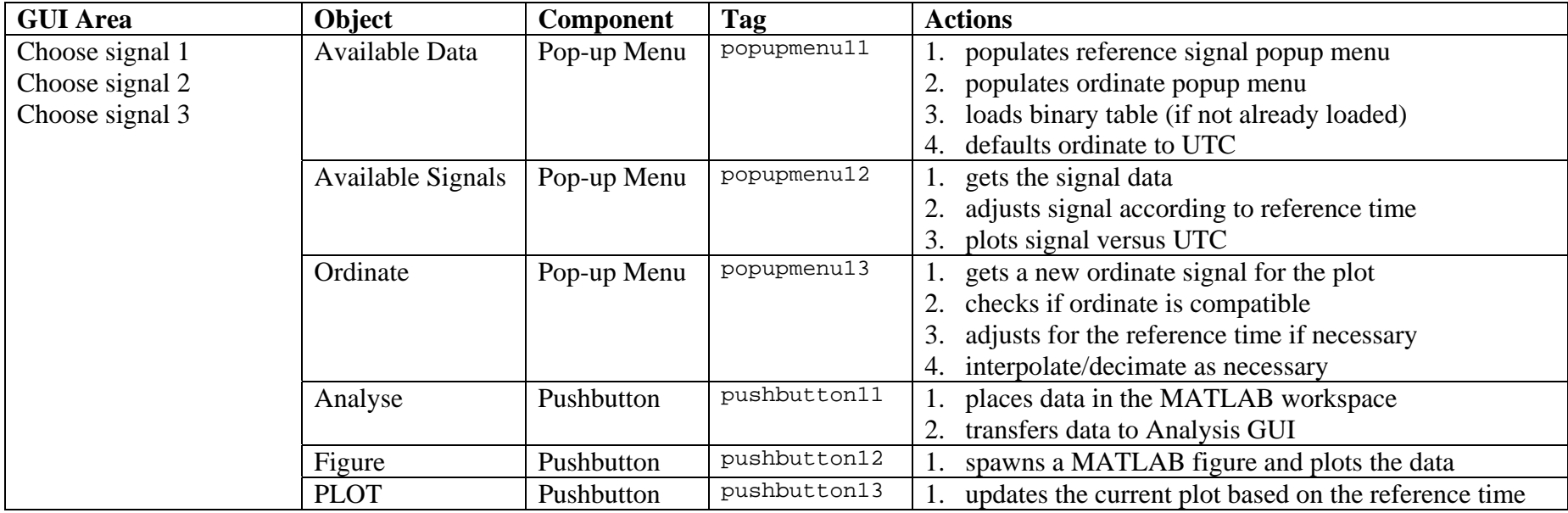

Delay Line Analysis GUI Functional Description.doc Page 17 of 19

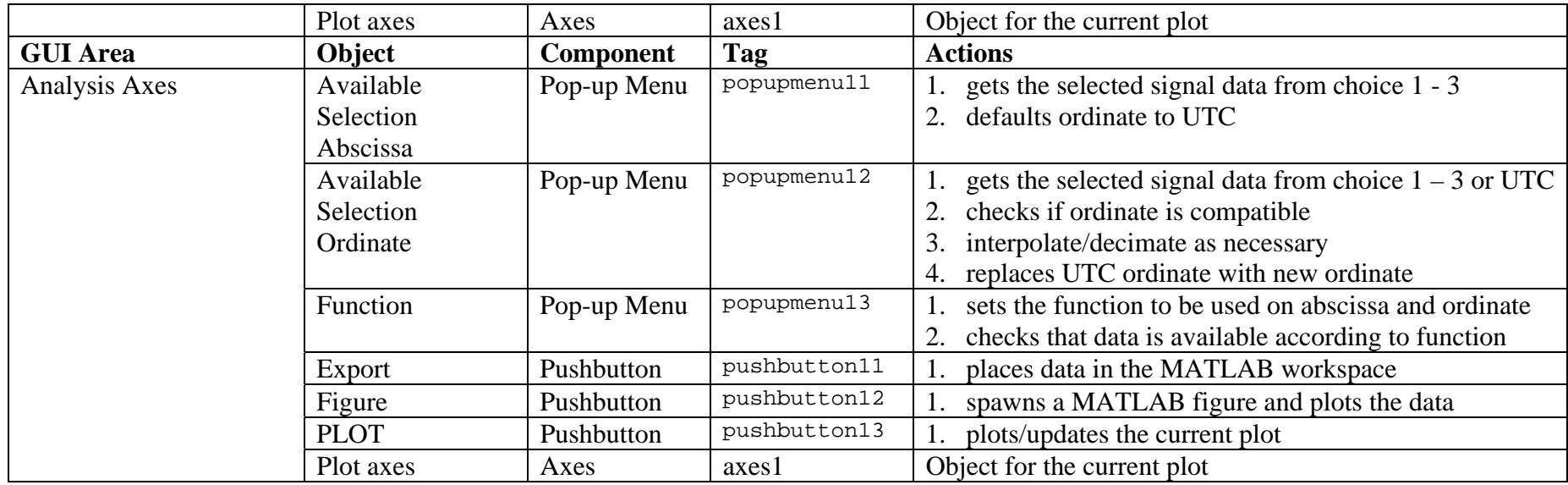

### **2.5.2 Tag Property Names – menu functions**

<span id="page-16-0"></span>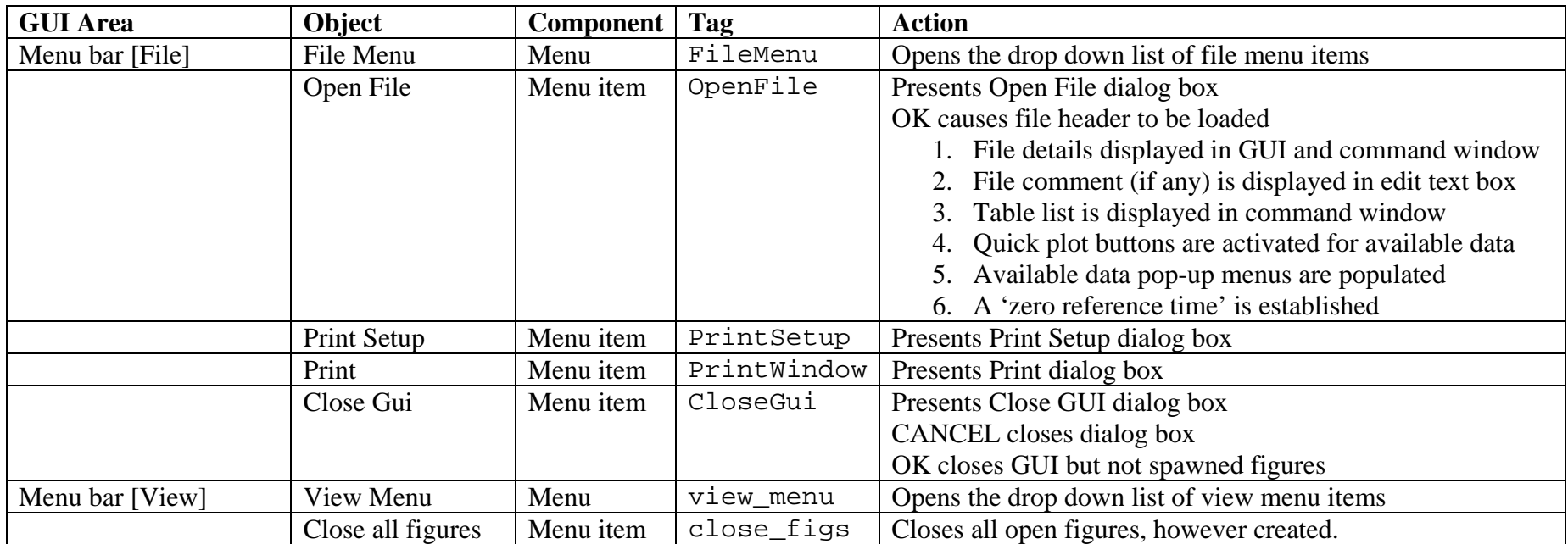

# <span id="page-17-0"></span>**3 Documentation**

The documentation to be provided with the production version GUI is described below

# *3.1 Scripts*

## **3.1.1 The GUI components**

A MATLAB GUI requires at least two files to exist, the GUI *figure* and the GUI *script* which contains a block of code or 'call-back' for each control. They can both be created using the MATLAB programming language in the MATLAB editor or using a built-in tool called GUIDE. If the GUI is created using the GUIDE tool, then these two files are created automatically and the call-backs within the GUI script are then modified by hand to include extra code and/or to call separate scripts written to produce the desired response for each control. When the GUI script file is automatically generated it includes a certain level of automatic embedded documentation. Any additional code introduced into the GUI will also be accompanied by a suitable level of embedded documentation.

## **3.1.2 Standard Scripts**

These are individual MATLAB script files (m-files) called by the selection of pushbuttons in the GUI or within other scripts. Scripts are documented with header comments describing the action of the script and the inputs required. Further more detailed comments will be embedded in the script. A description of the purpose and actions of each script will be provided in a software description document.

## **3.1.3 Function Scripts**

Function scripts contain a special header which identifies them so that they act like existing MATLAB functions and are called with input and output parameters as defined in the script. Scripts are documented with header comments describing the action of the script, the inputs required and the outputs provided. For clarity, further comments may be embedded in the script. The actions of these scripts are also defined in the software description document and an example of how this is presented is given below for the simple function 'stats'.

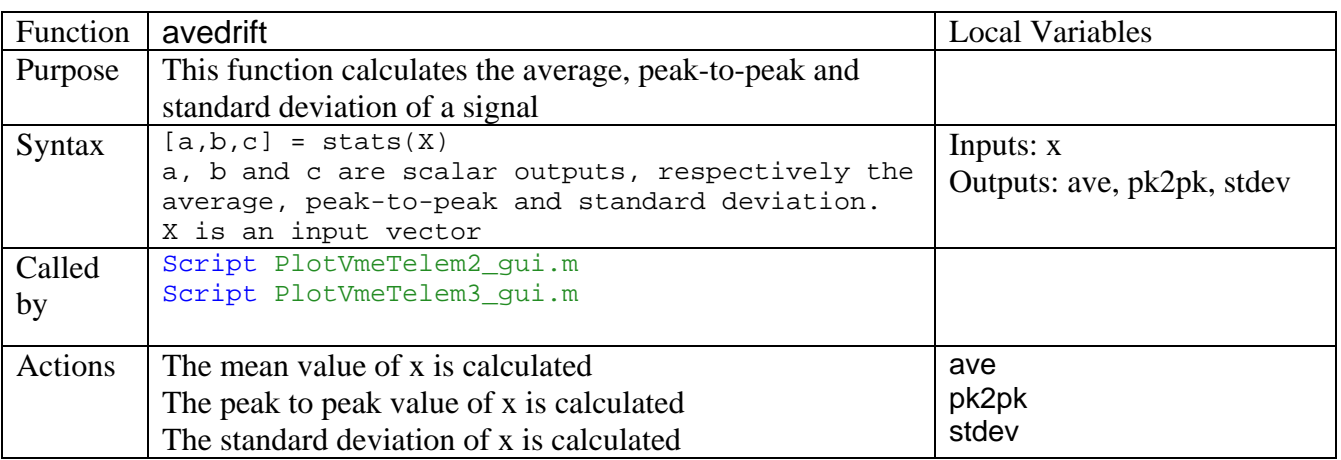

## <span id="page-18-0"></span>*3.2 The Contents file*

MATLAB has a facility which builds a contents file from all the script files gathered in a directory. The contents file, which resides in the same directory, lists each filename together with the first line of the script. This provides a basic facility for checking that all the necessary files which support the GUI are present in the directory.

## *3.3 Installation and the MATLAB 'path'*

The minimum MATLAB requirements to run the GUI are MATLAB plus the Signal Processing Toolbox.

Any scripts that are called must be on the MATLAB path so that MATLAB knows what to do when it encounters a function or name which is not inherent. The GUI software should be contained in one directory and that directory must be added to the MATLAB path. Also, the location of DL FITS log files must be on the MATLAB path. This is best achieved by recursively adding the main directory for DL FITS log files to the MATLAB path when calling the GUI. Instructions are included and documented within the calling script for the GUI i.e. DelayLineGUI.m

## *3.4 Extending the GUI*

A section describing how to extend the analysis functions within the GUI will be included in the software documentation. This will explain how to add further options to pull-down menus by editing the GUI script and calling a new script if necessary. If the GUI figure is to be modified then the appropriate MATLAB documentation must be referenced.